## ATS: Adding a Rehab in the Quick Med Check

There are several ways you can add rehab activities using the Quick Med Check (QMC). The QMC is available in both the desktop and web versions and their functionality is the same. This document will go over the ways you can add a rehab for your athletes.

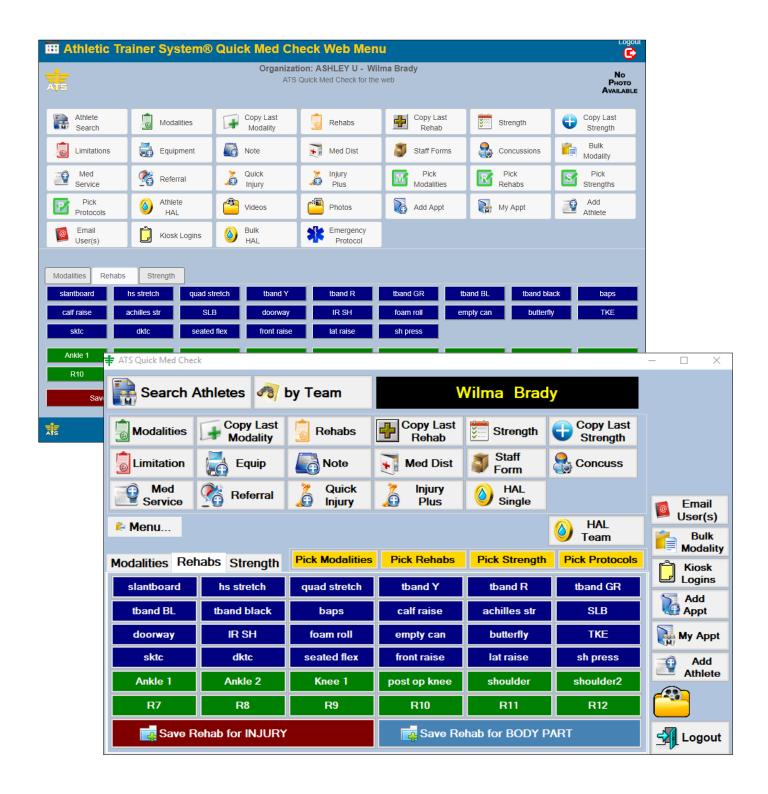

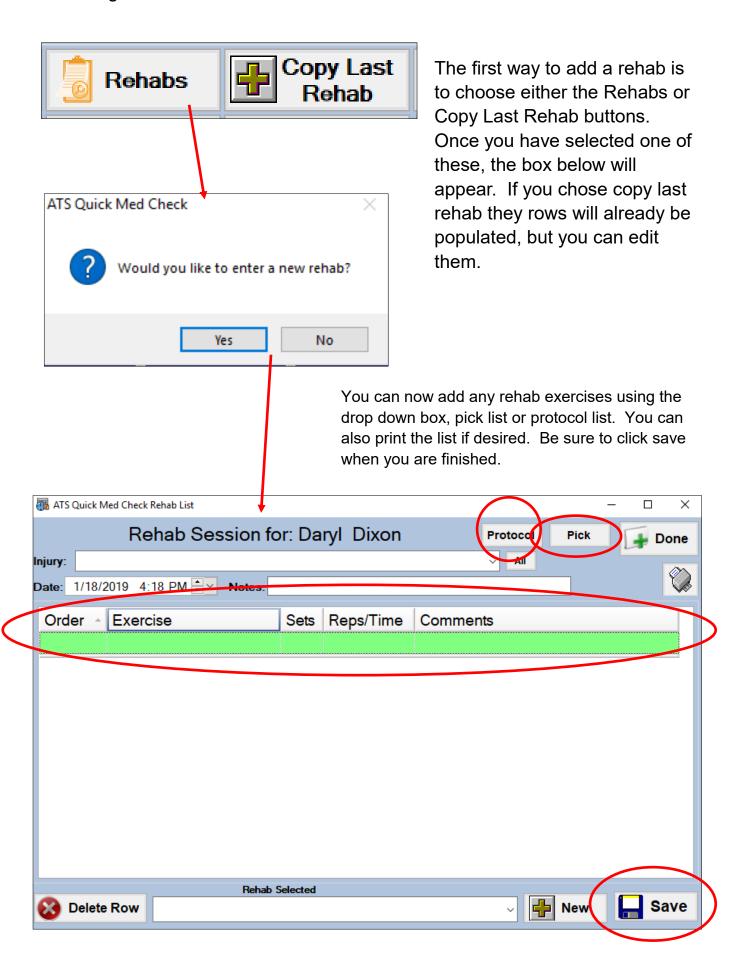

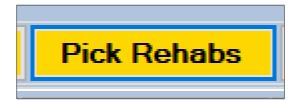

You can choose rehabs by clicking on the Pick Rehabs button. This will load a screen containing all the exercises available. You can simply select the desired exercises. It will ask you how many sets were done and how many reps were done.

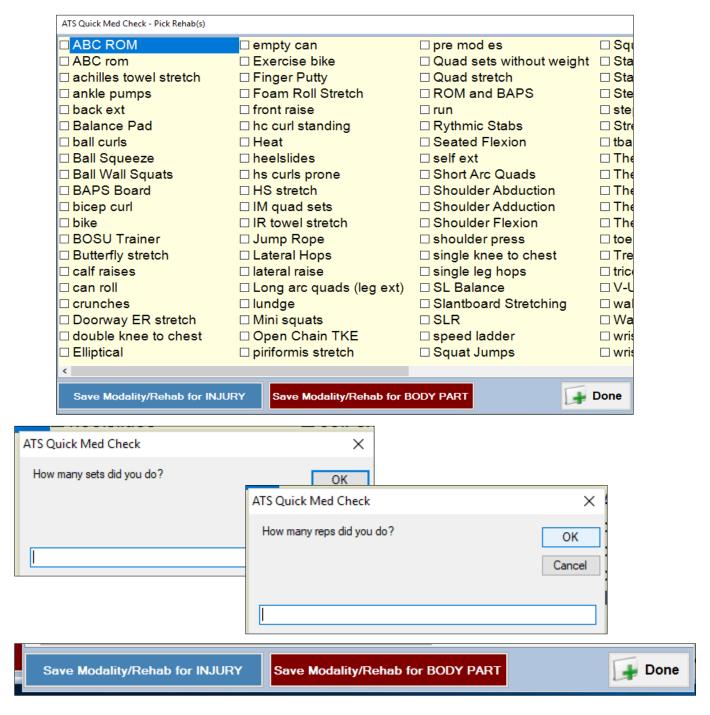

Be sure to save your exercises to either the athlete's current injury or for the body part in question.

## ATS: Adding a Rehab in the Quick Med Check

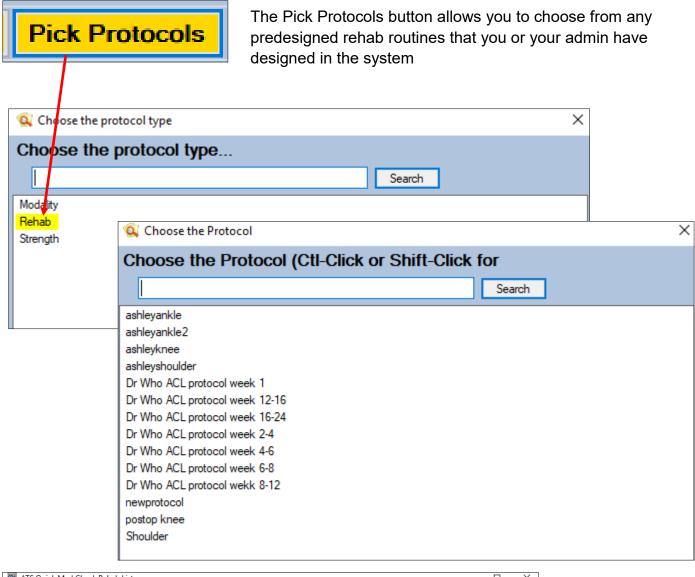

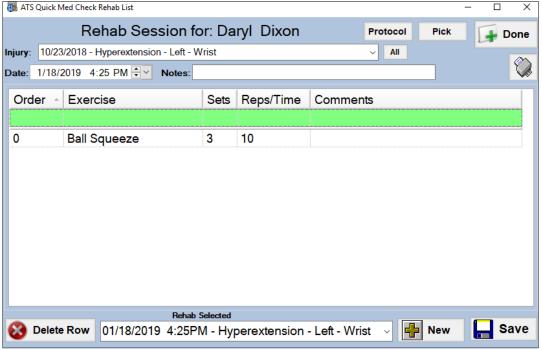

Once you have chose a protocol the exercise routine will load in the rehab session box shown here. You can edit the order of exercises, the sets, reps and add comments once the protocol is loaded. You can also add or delete specific exercises from the session.

The QMC also allows you customize the bottom half of the screen to allow you a fast and easy way to document your athlete's rehabs. Simply click and save.

The Blue Buttons are for individual rehab exercises, You can pick up to 24 of your most commonly used rehab exercises for these buttons.

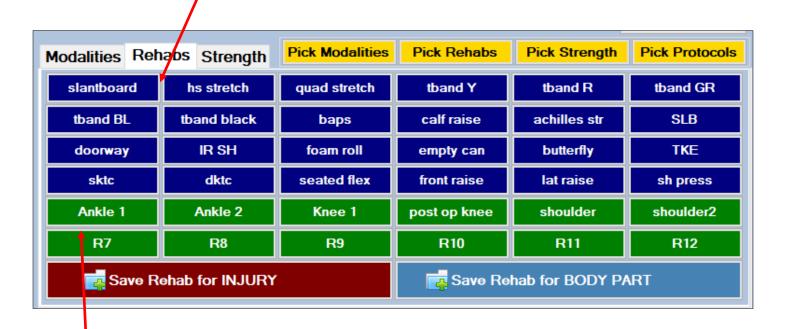

The Green Buttons are for quick access to predesigned rehab protocols. You can choose up to 12 protocols to have accessible on this page.

You can save the rehab session for a specific injury or for the body part in question.